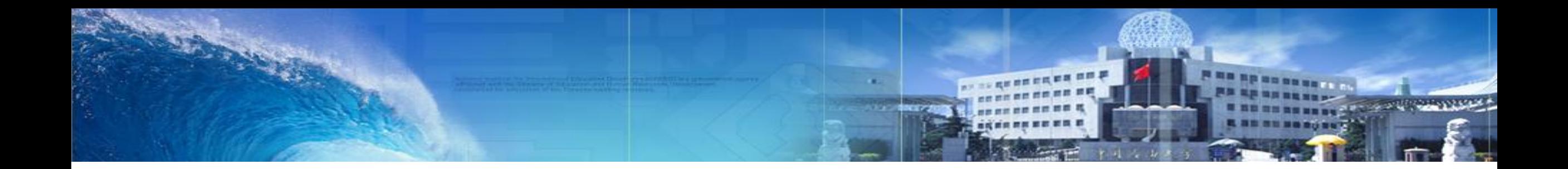

### **研究生管理信息系统使用说明——论文送审**

#### **2023**年**3**月

中国石油大学(北京)学位办

### ●学位论文送审流程及规定

#### ⚫学生评阅申请

### ⚫导师审核

#### ⚫院系审核及送审

#### ●评阅结果录入及查询

# 学位论文评阅

### **学位论文送审流程及规定**

すぼん油大学(此ま) 研究生院

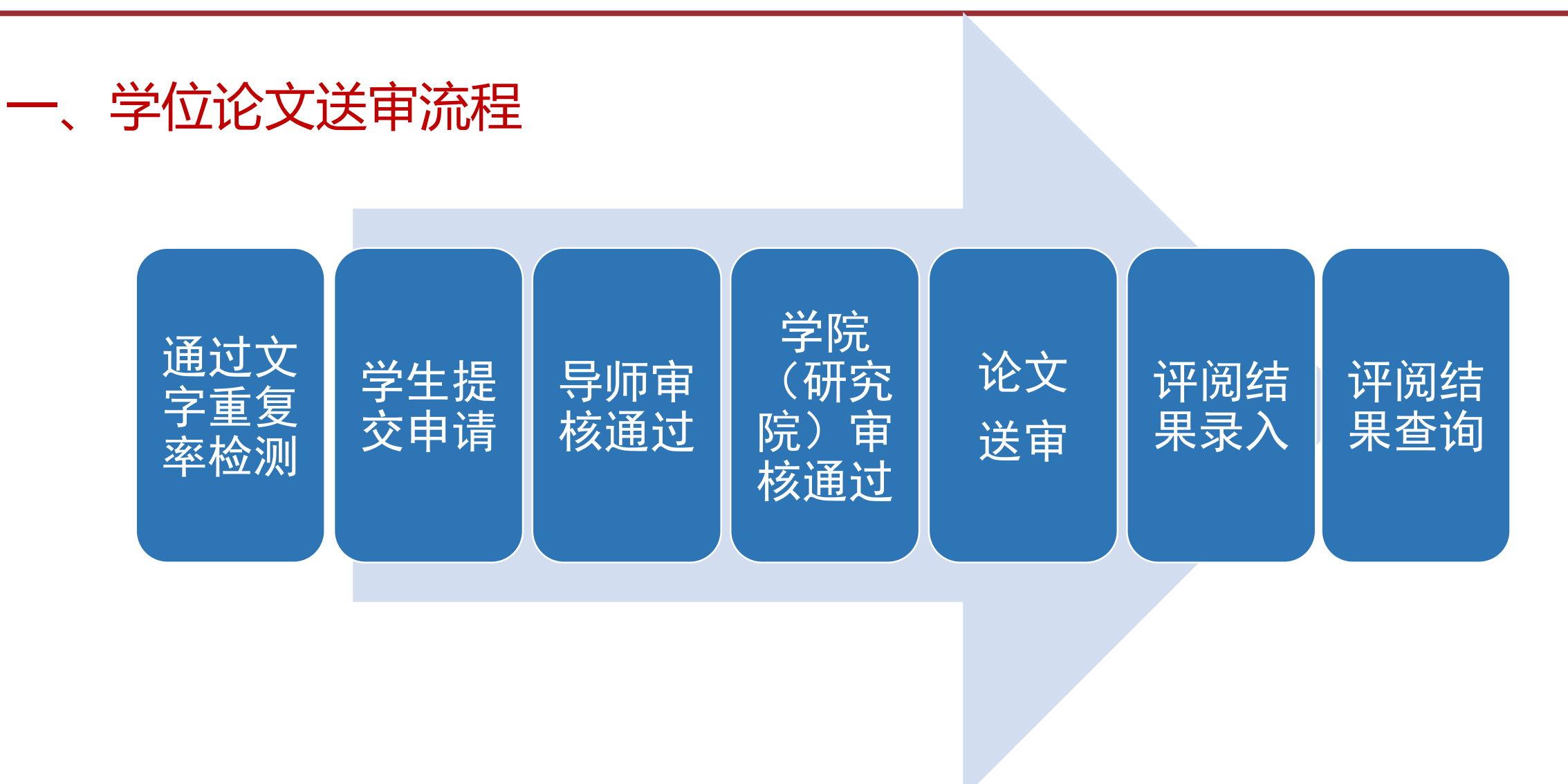

#### 二、学位论文送审条件

- 1.研究生学位论文应通过开题报告论证,且从开题到答辩的时间满足相关要求:
- (1)学术型硕士研究生:三年制硕士研究生学位论文工作时间从论文开题报告论证到提交评阅应不少于
- 10个月;二年制硕士研究生学位论文工作时间从论文开题报告论证到提交评阅应不少于6个月。
- (2)专业型硕士研究生:三年制专业硕士研究生学位论文工作时间从论文开题报告论证到提交评阅应不

少于10个月;二年制专业硕士研究生学位论文工作时间从论文开题报告论证到提交评阅应不少于4个月。

- (3)博士学位论文工作时间从论文开题报告论证到提交评阅应不少于18个月。
- 2.学位论文经导师评阅后,导师同意答辩。
- 3. 通过各学院(研究院)文字重复率检测要求。
- 以上要求由学院审核通过后,方可进行学位论文外送评阅。

#### 三、学位论文送审专家数

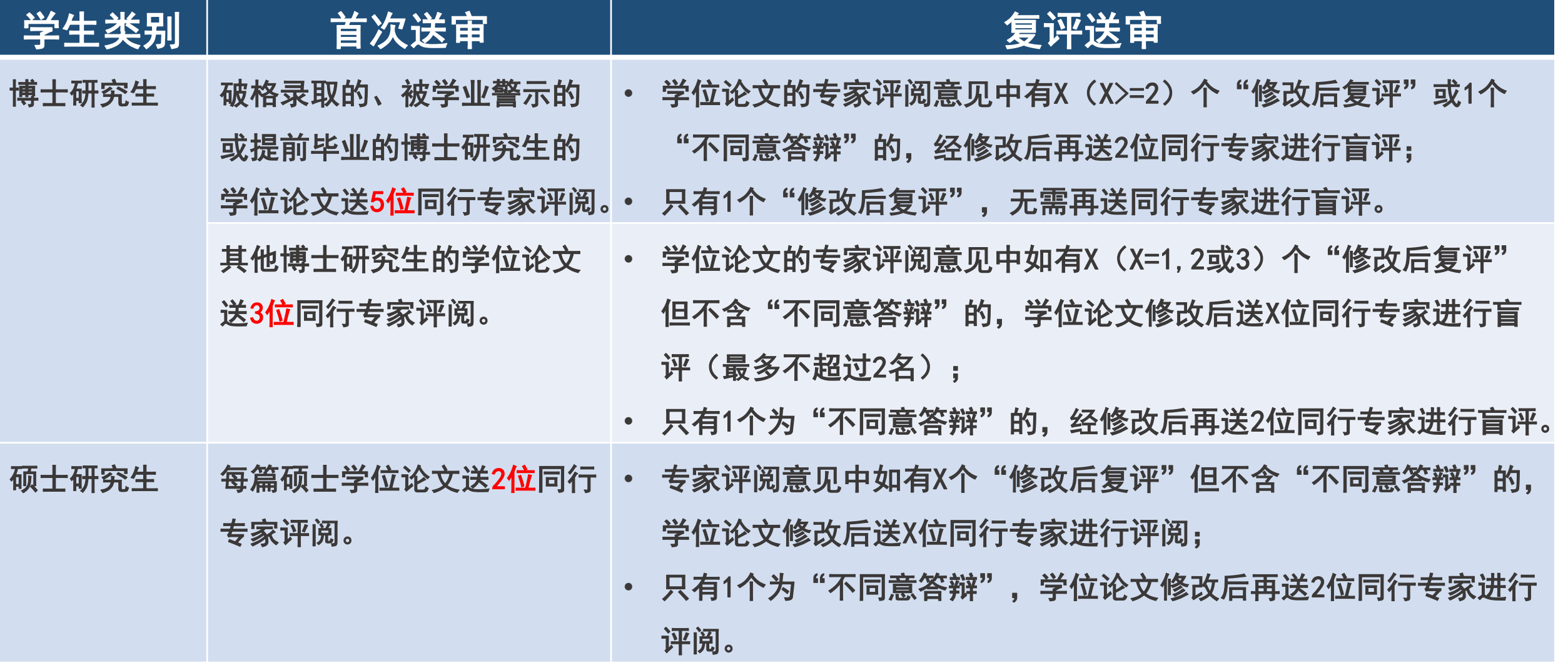

#### 四、学位论文评阅方式

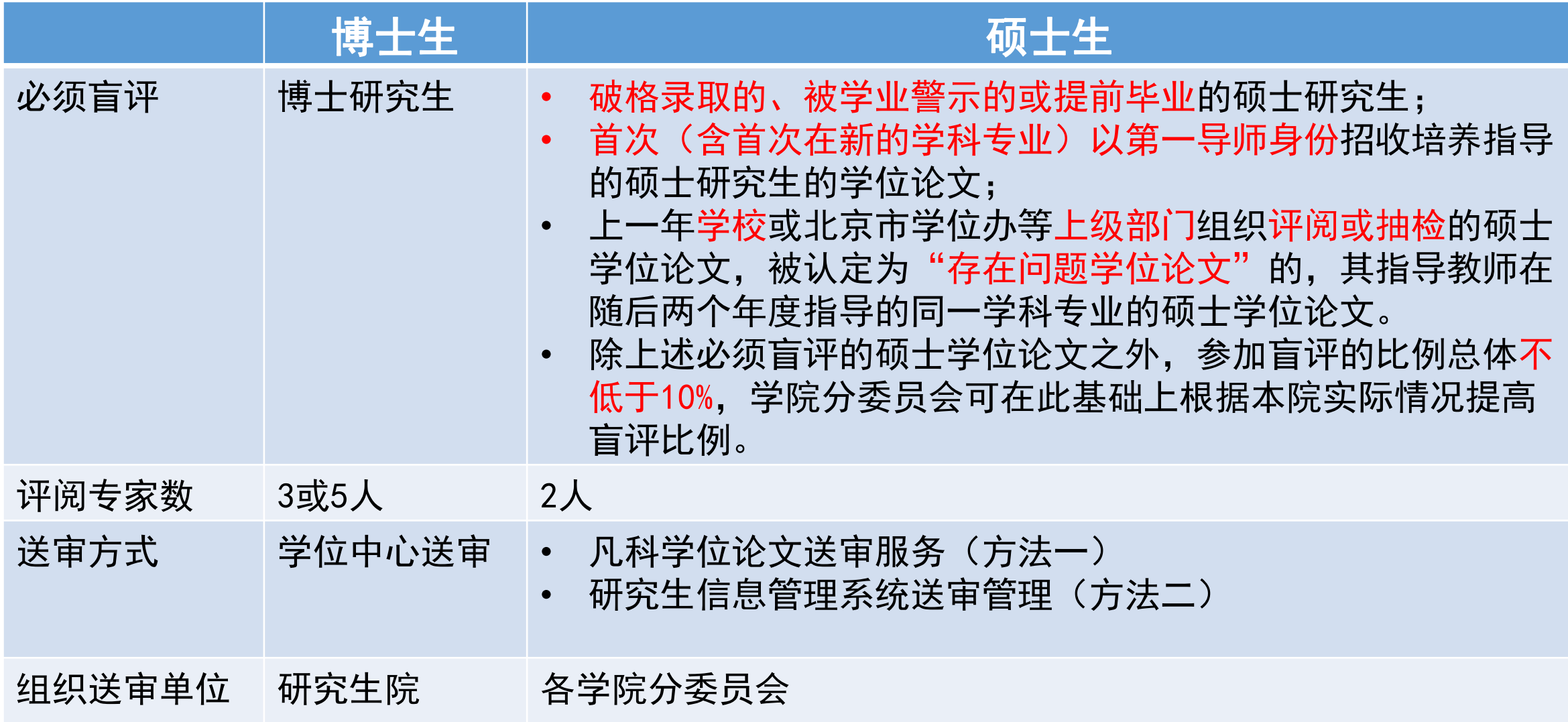

### **学生评阅申请**

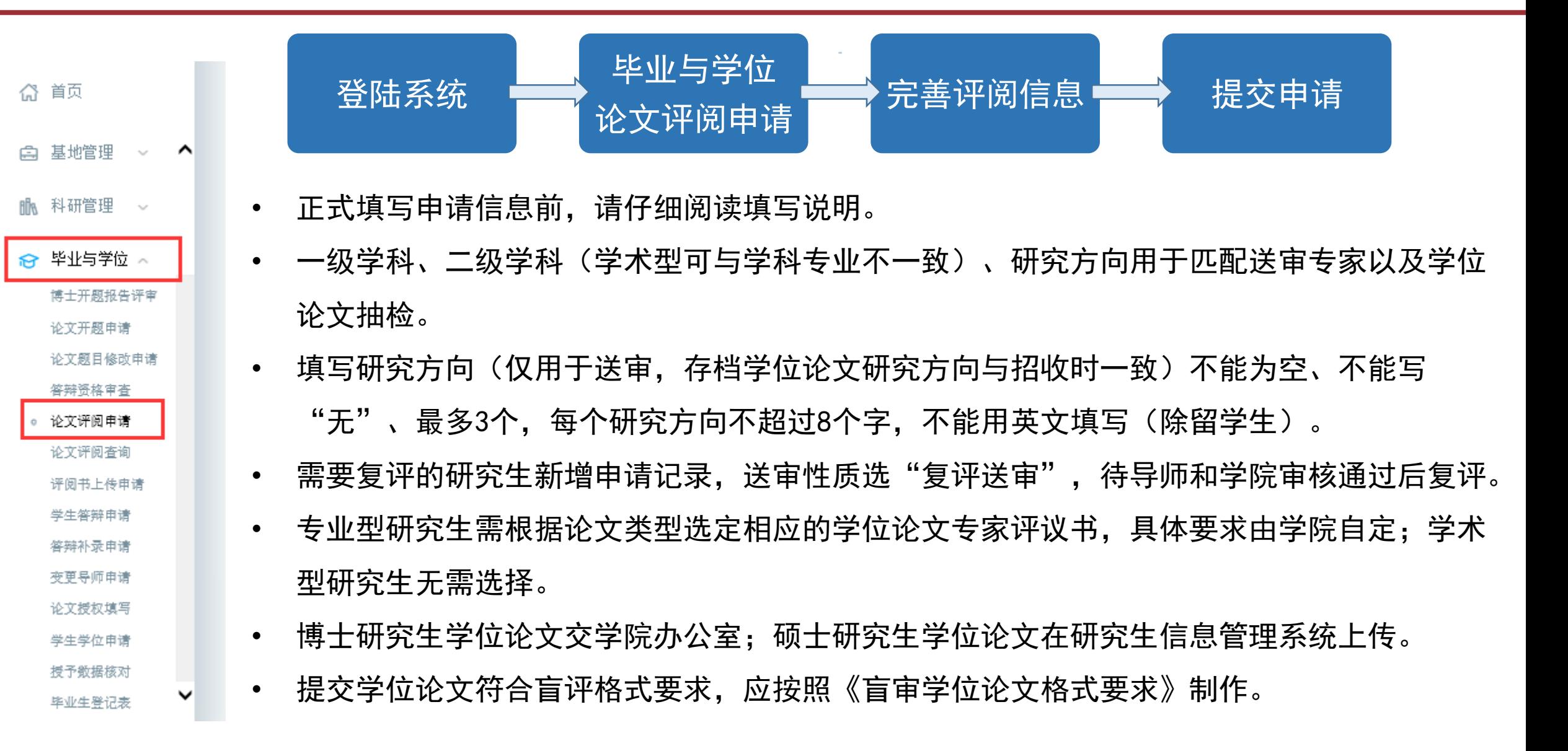

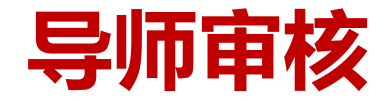

ヤ国ズ油大学(ます)研究生院

● 导师审核流程及操作

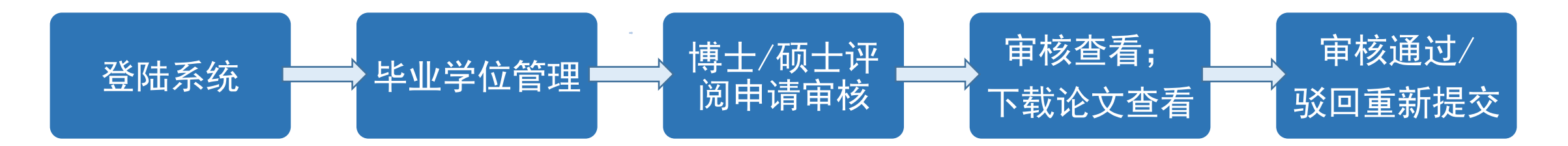

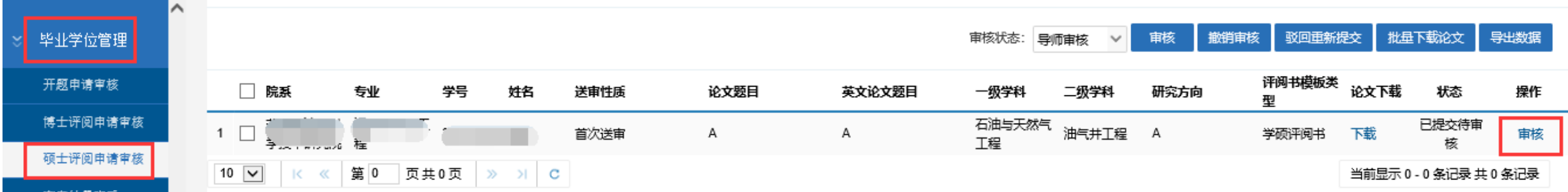

#### ◆特别注意:

- ➢ 一级学科、二级学科(学术型可与学科专业不一致)、研究方向用于匹配送审专家以及学位论文抽检。
- ➢ 专业型研究生评阅书模板类型务必与研究生论文类型一致。

すぼん油大学(ます) 研究生院

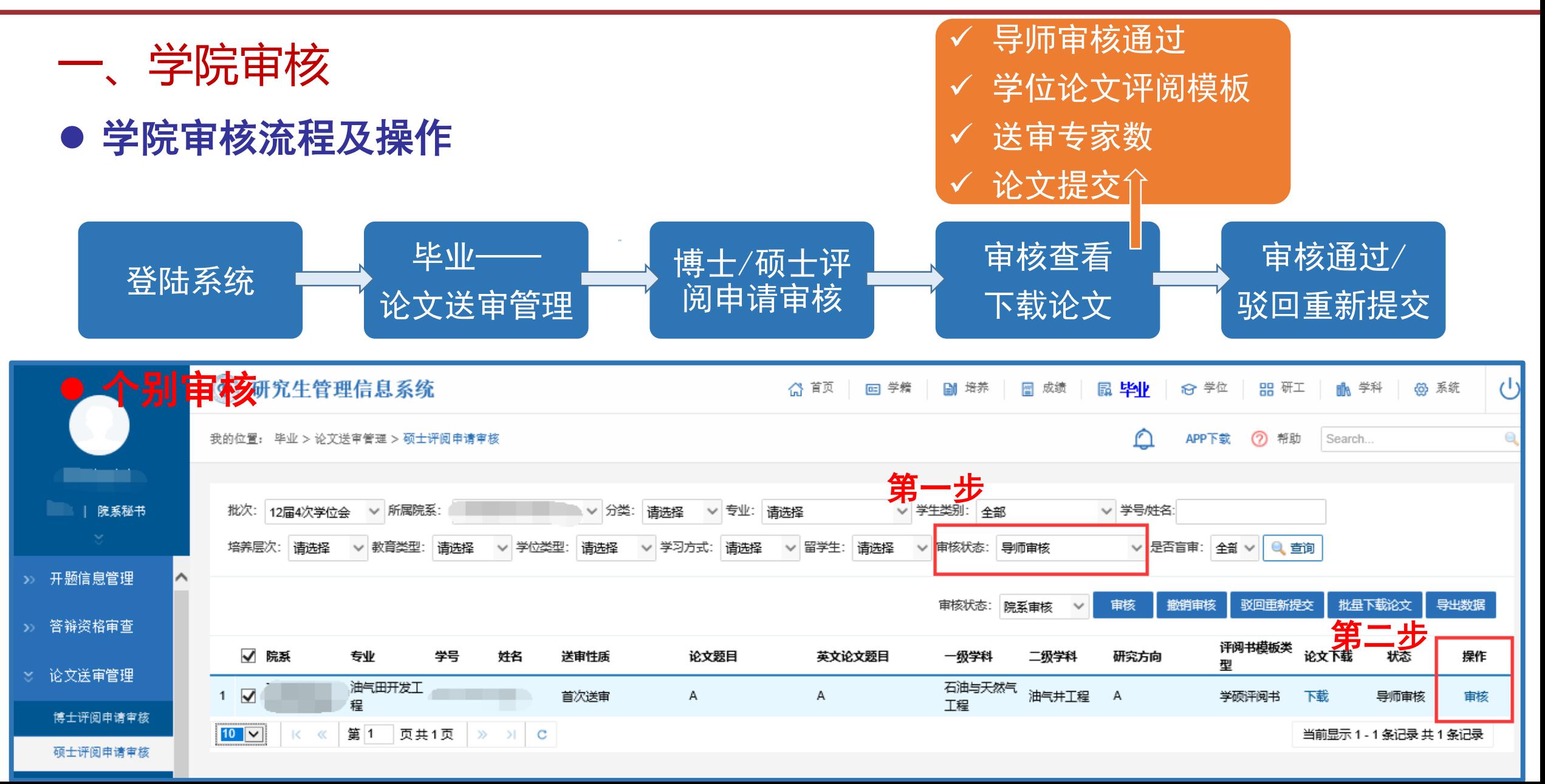

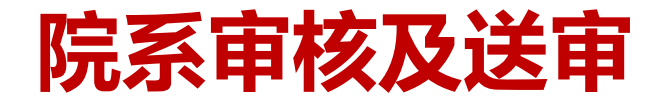

→国石油大学(米す) 研究生院

一、学院审核

⚫ 批量审核

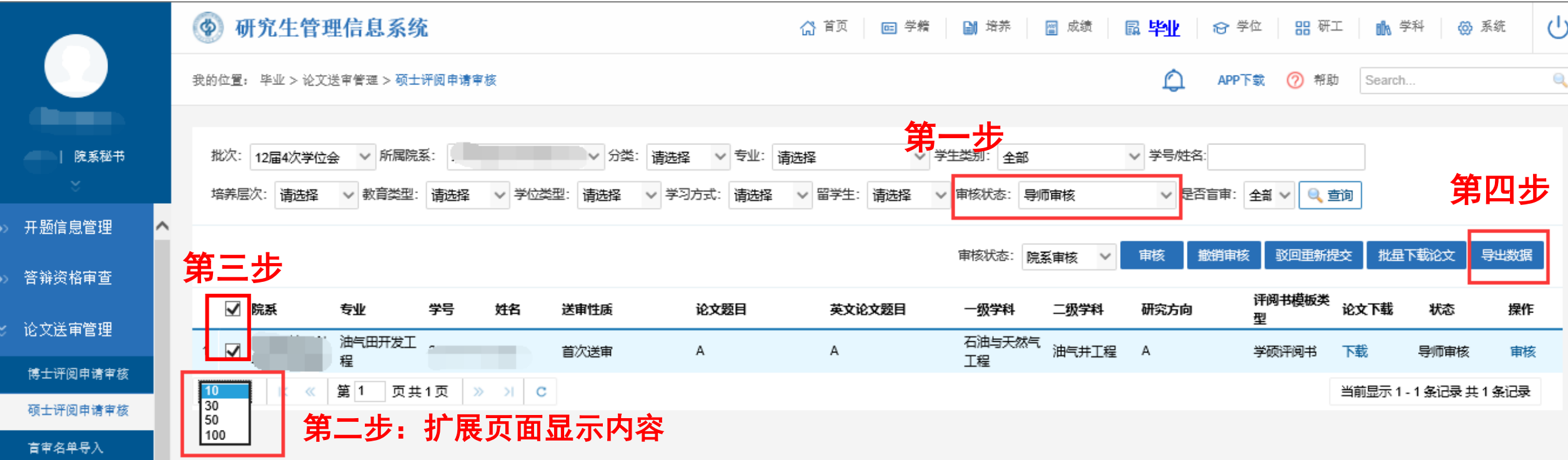

◆ 特别注意: 博士生申请审核通过后, 学院集中收集盲评格式电子版学位论文和学位论文评阅信息的 "汇总数据表"一并交学位办。

ヤ国ズ油大学(北京) 研究生院

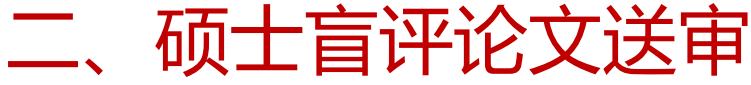

#### ➢ 盲审名单导入

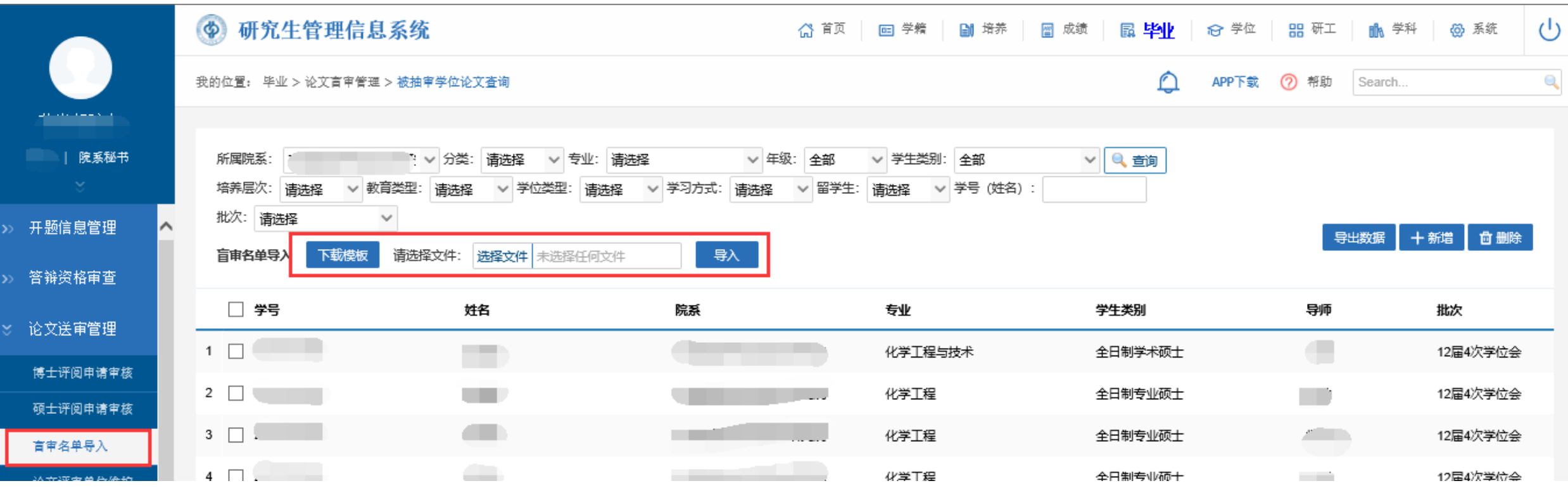

> 特别注意: 下载模板录入后删除说明保存, 关闭后导入, 否则导入无效。

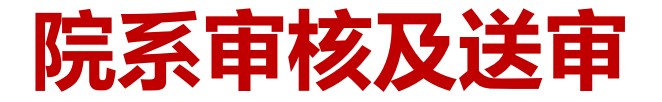

すぼん油大学(此ま) 研究生院

三、硕士盲评论文送审——凡科学位论文送审服务(方法一)

#### ➢ 学位论文与信息表推送

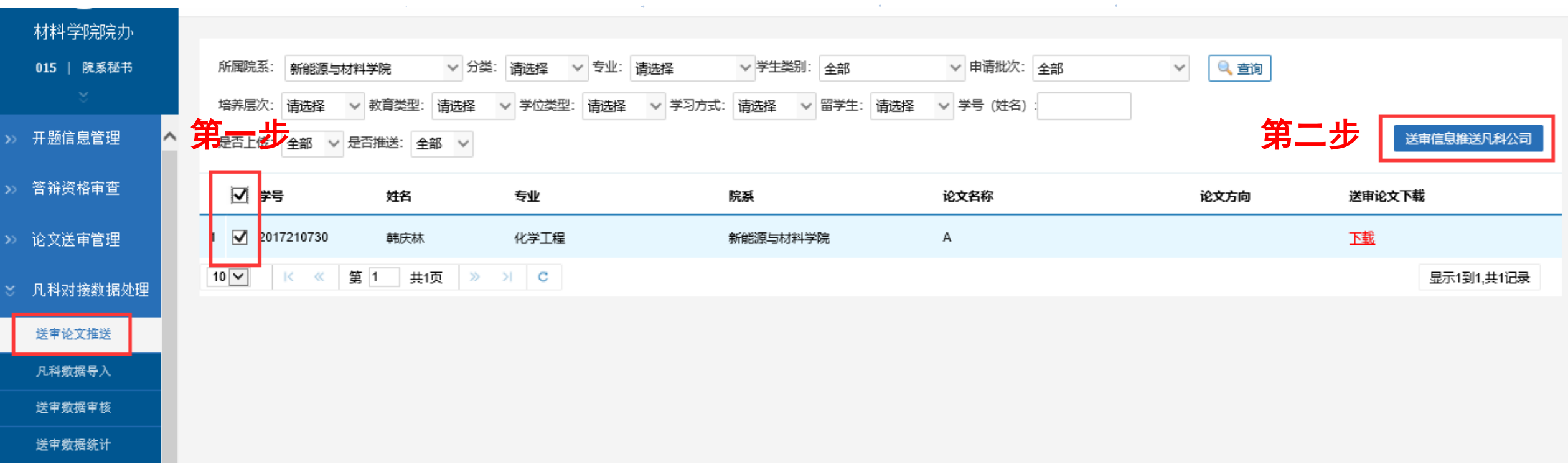

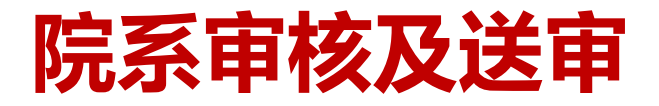

→国石油大学(米す) 研究生院

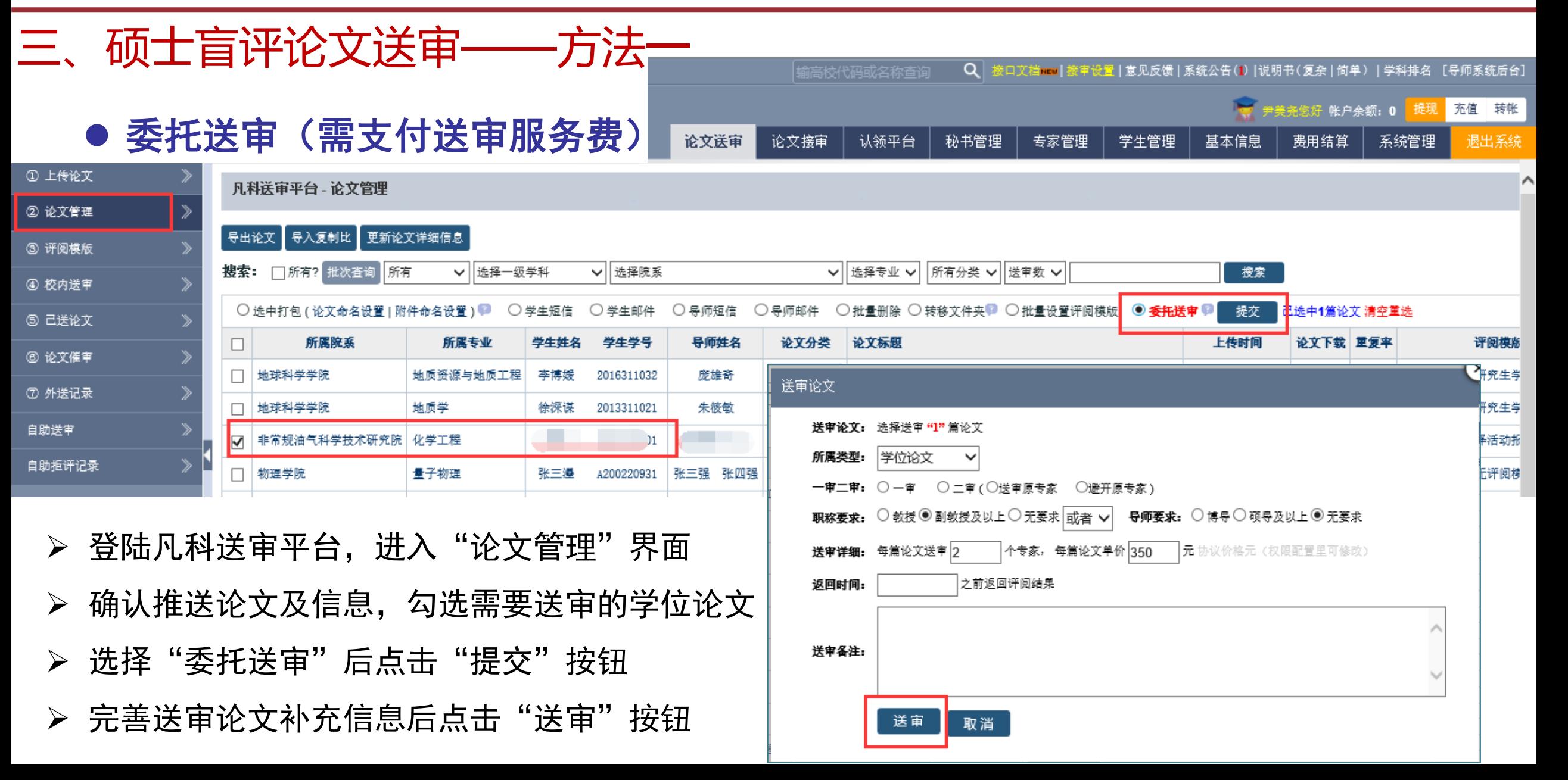

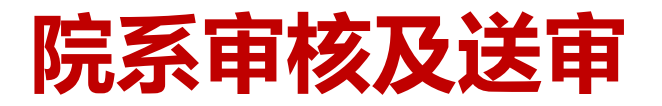

中国ズ油大学(水) 研究生院

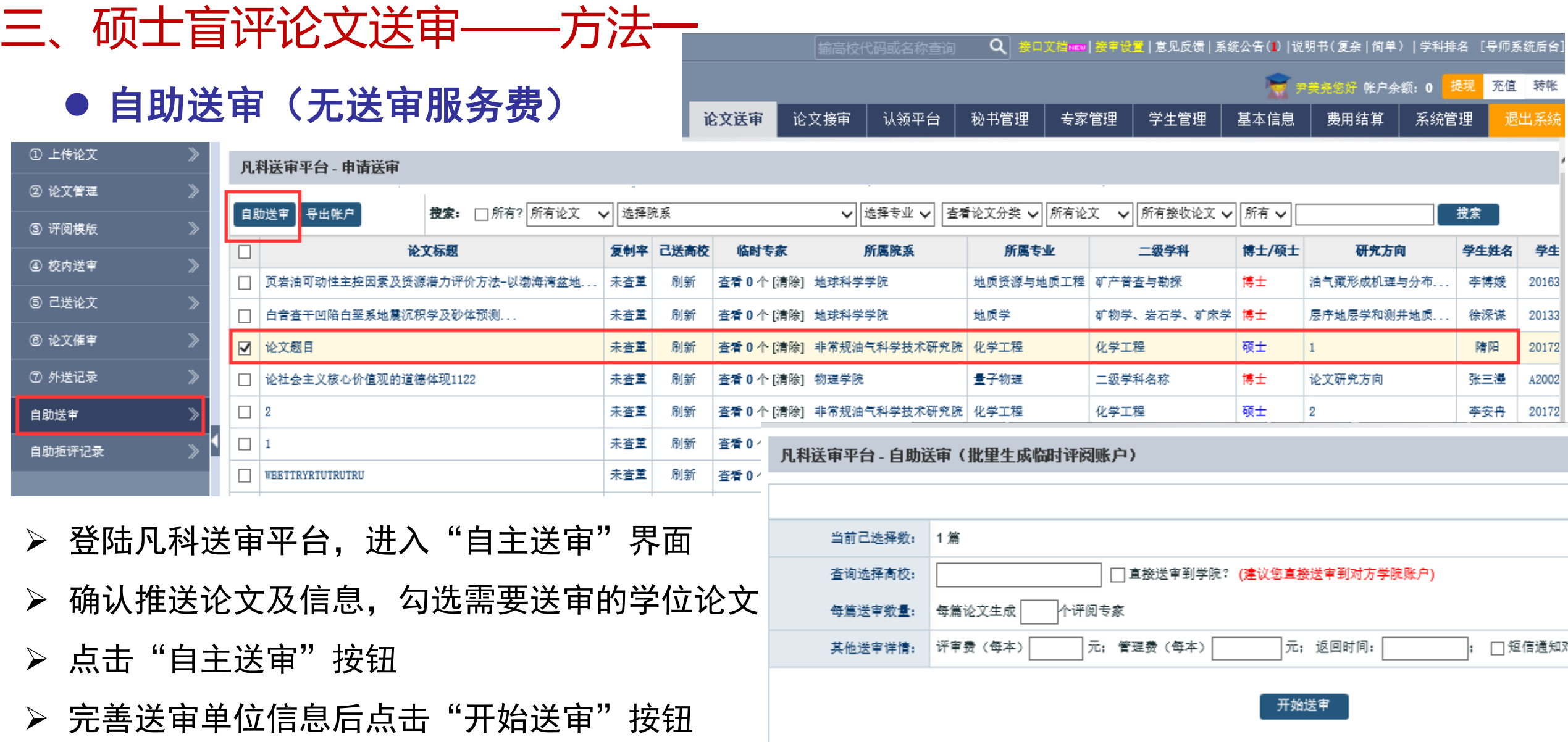

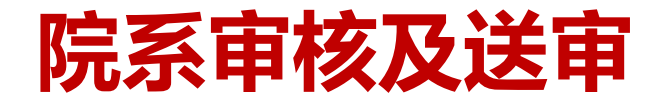

→国石油大学(米す) 研究生院

#### 三、硕士盲评论文送审——方法一

- 其他说明
- ➢ 登陆凡科送审平台后,可下载官方操作说明书。
- ➢ 为保证高效送审,自助送审前建议与专家或对方学校联系确认。
- ➢ 专硕送审需提供企业专家名单(委托送审和自助送审均需)。
- ➢ 账号开通、企业专家信息要求、技术要求等凡科送审服务问题,建群后咨询客服。
- ➢ 评审费支付相关事宜另行通知。

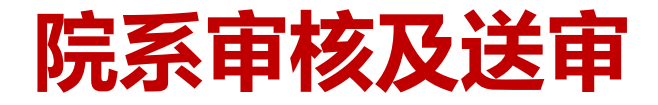

すぼん油大学(北京) 研究生院

四、硕士盲评论文送审——研究生信息管理系统送审管理(方法二)

#### ➢ 论文评审单位维护

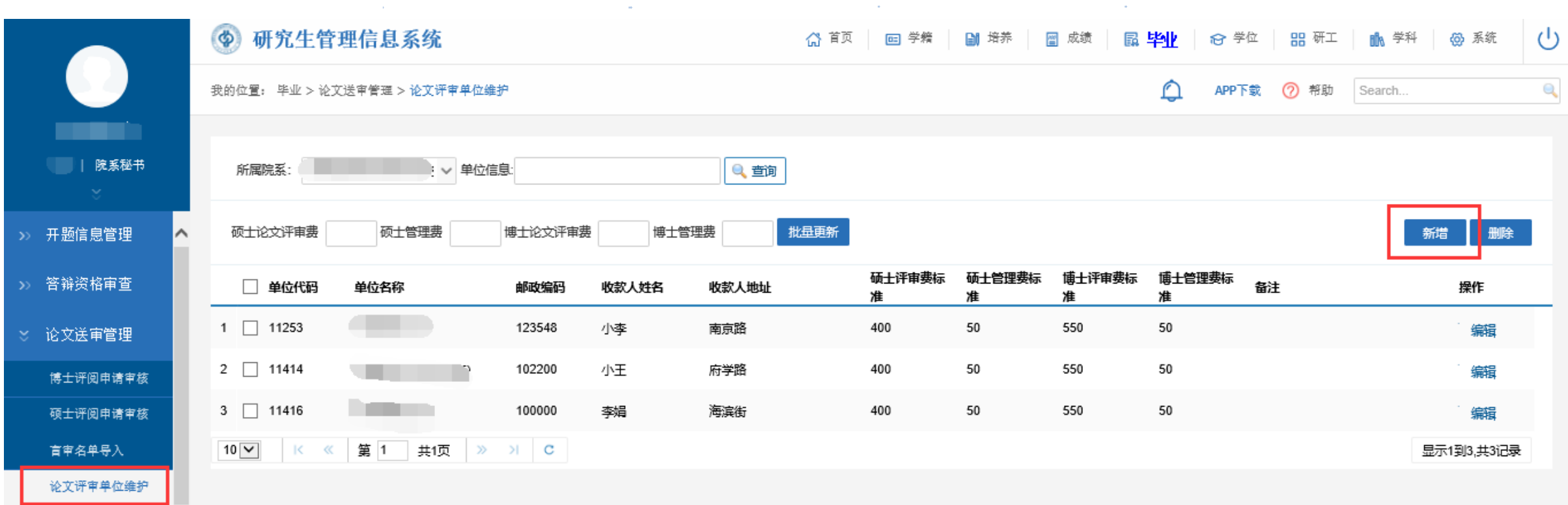

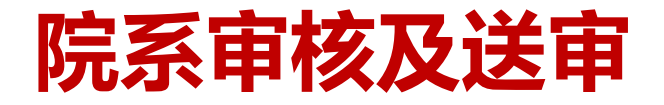

すぼん油大学(ます) 研究生院

四、硕士盲评论文送审——方法二

### ➢ 论文评审专家维护(批量导入或逐个添加)

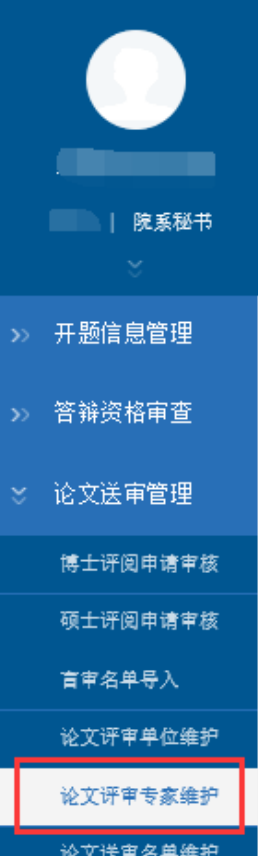

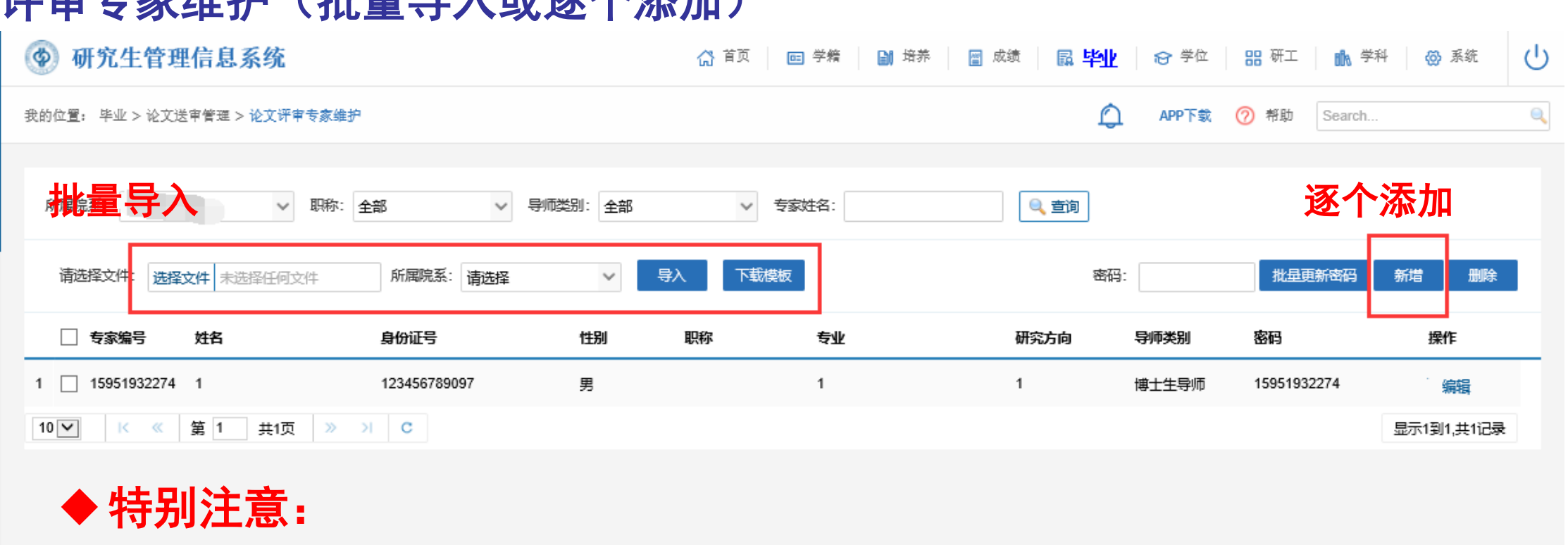

▷ 专家账号: 为保证专家编号唯一, 推荐使用手机号作为唯一编号。

- ➢ 所属院系:必须为本学院,否则无法送审。
- ➢ 下载模板录入后删除说明保存,关闭后导入,否则导入无效。

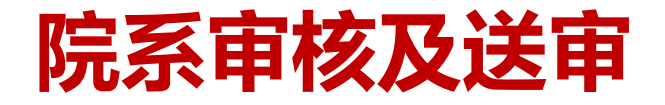

すぼん油大学(北京) 研究生院

#### 四、硕士盲评论文送审——方法二

- ➢ 设置评审专家账号密码
- 勾选需要设置密码的专家,输入新密码,点击"批量更新密码"按钮。

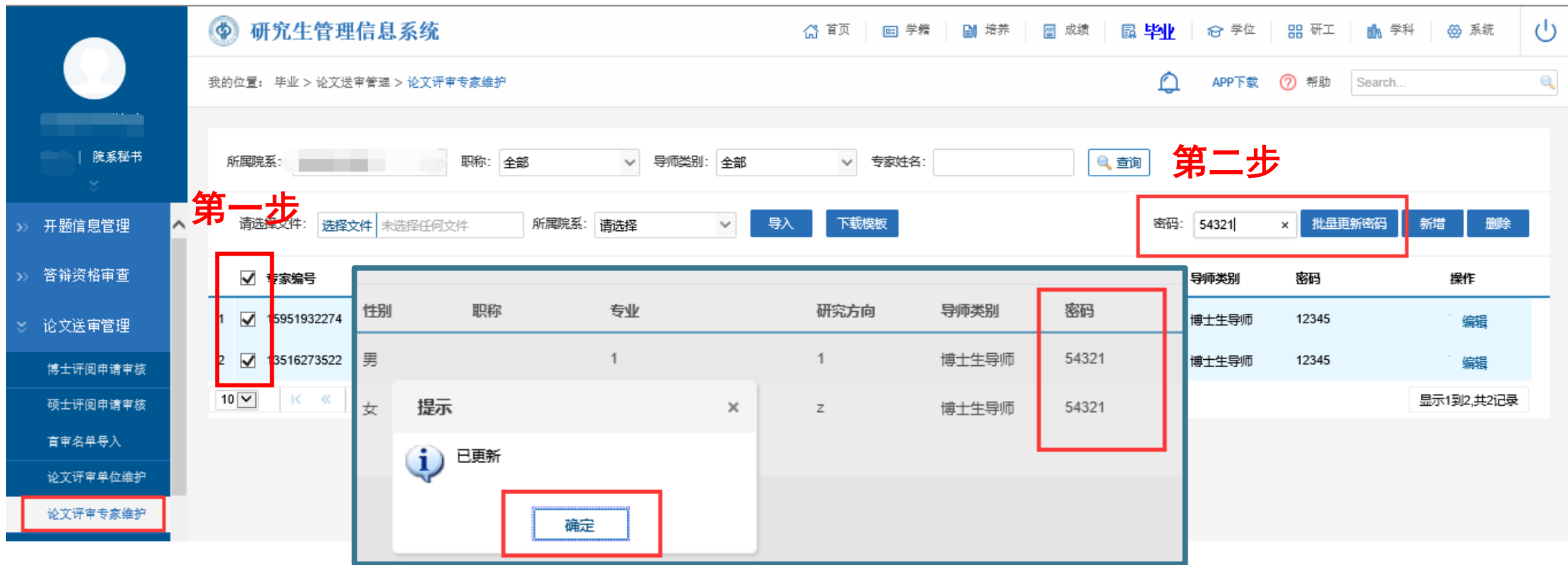

ヤ国ズ油大学(北京) 研究生院

#### 四、硕士盲评论文送审——方法二

#### ➢ 论文送审名单维护

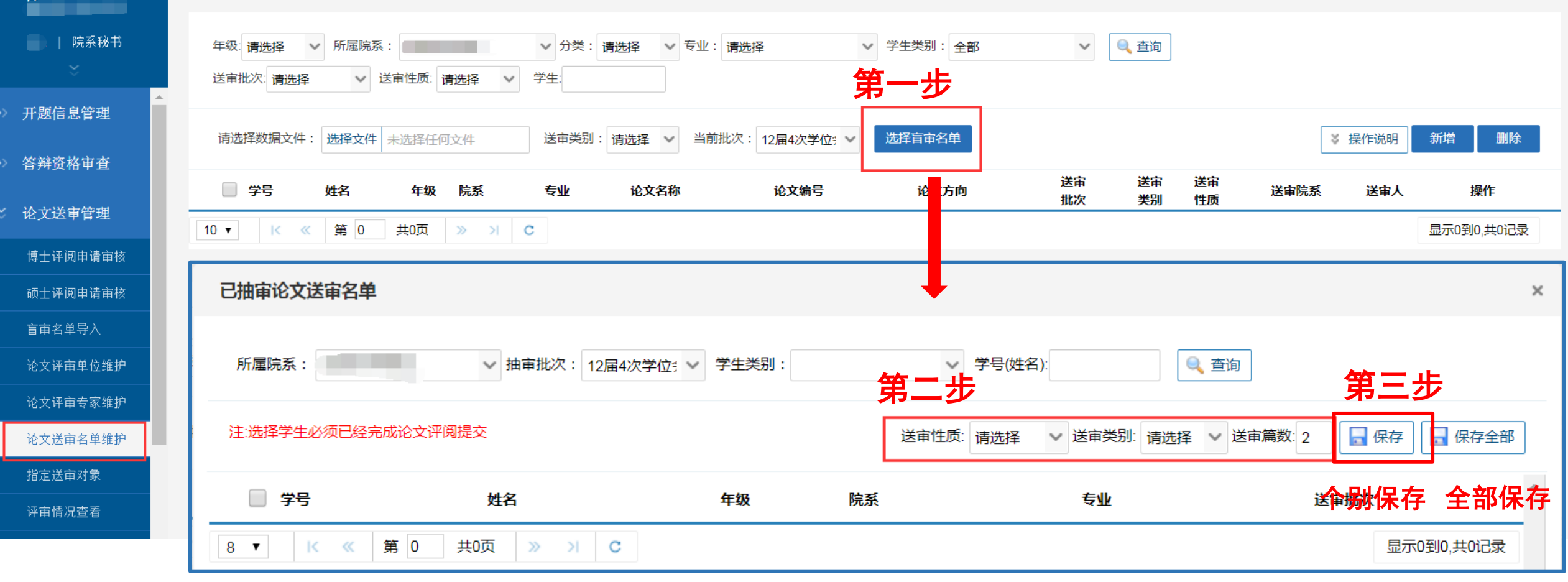

すぽん油大学(ます)研究生院

#### 四、硕士盲评论文送审——方法二

- ➢ 指定送审对象——指定送审单位
- 勾选论文,选择送审单位,点击"批量送审",系统自动生成账号及密码后,点击"导出专 家账号"按钮,发送对方单位,便于联系人分配专家。

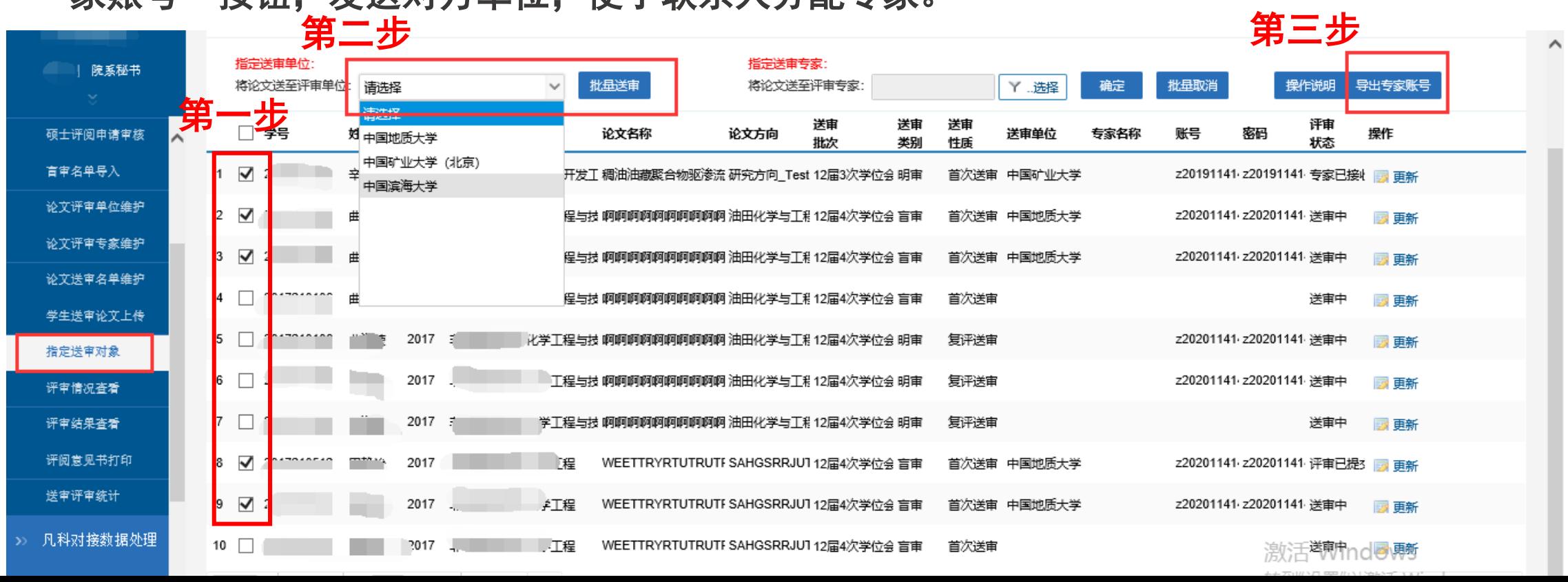

すぼん油大学(ます) 研究生院

四、硕士盲评论文送审——方法二

- ➢ 指定送审对象——指定送审专家
- 勾选论文,选择送审专家,点击"确定",系统自动发送短信提示专家登陆系统评阅。

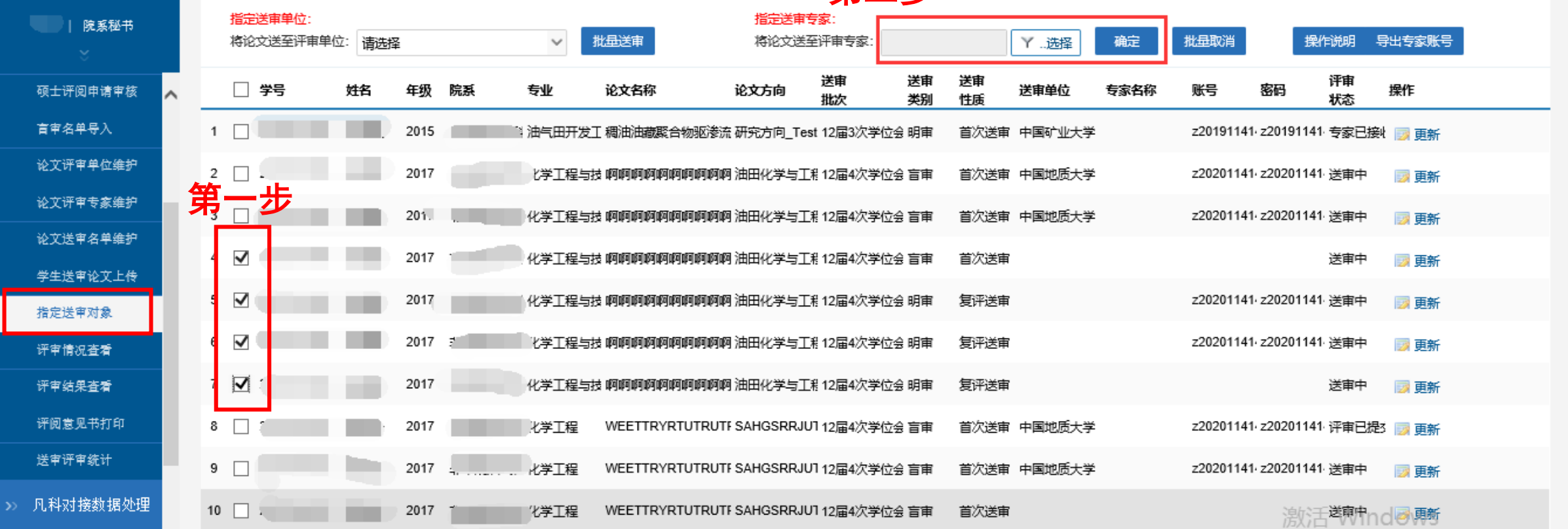

第二步

すぼん油大学(ます) 研究生院

#### 四、硕士盲评论文送审——方法二

#### ➢ 评审情况查看

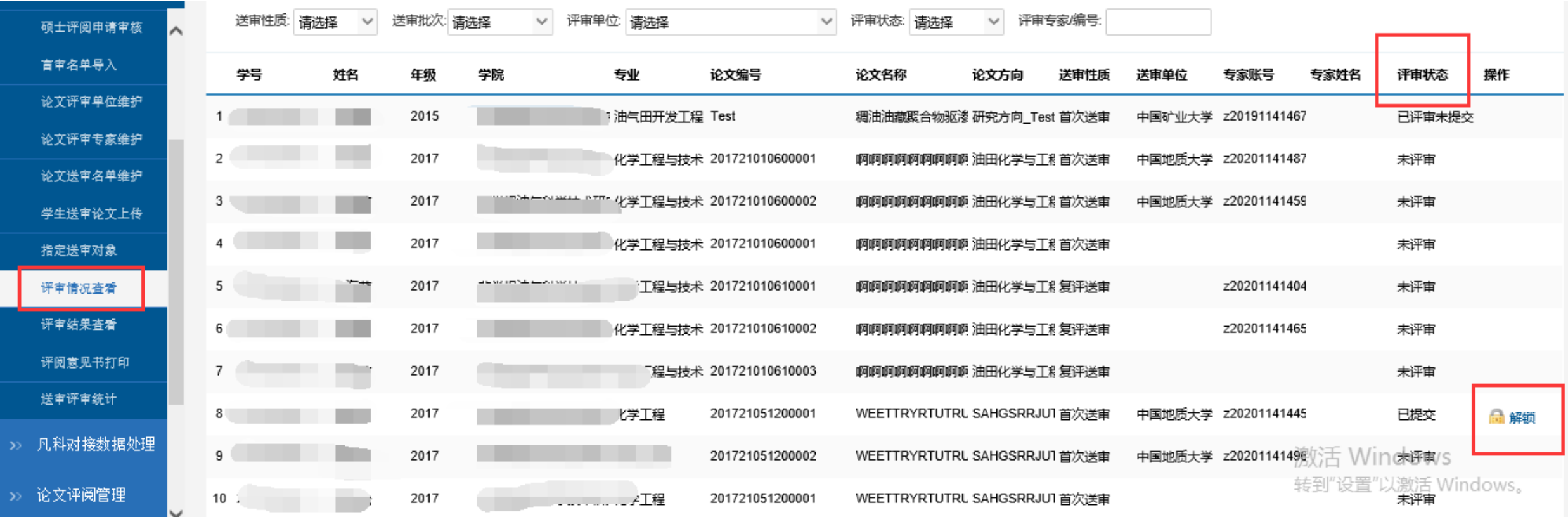

学院秘书可点击"解锁"按钮,解锁后专家评审将变成保存状态,可以重新修改提交。

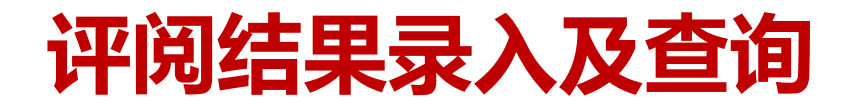

→国石油大学(米す) 研究生院

#### 一、学生类型、送审方式不同,评阅结果录入方式对比

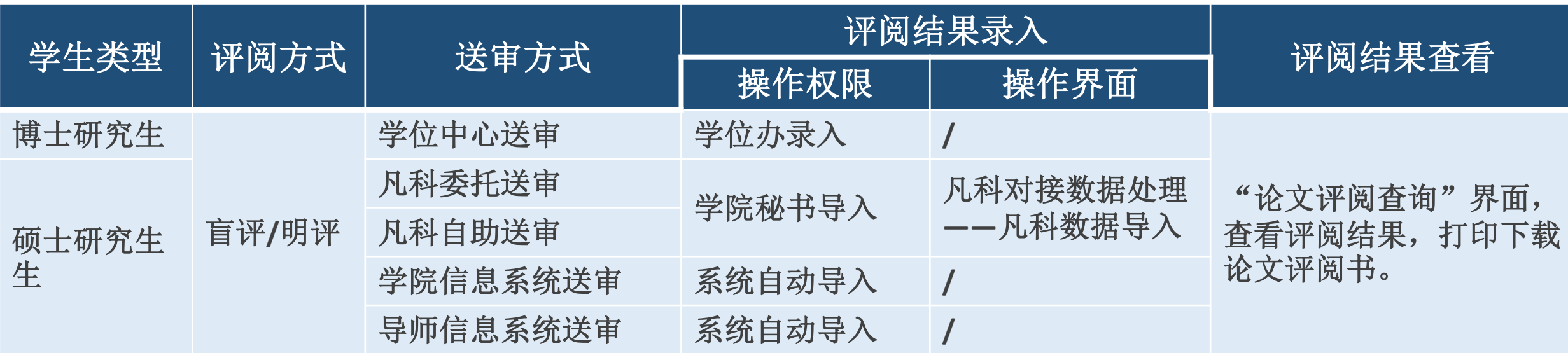

◆ 特**别注意:** 存在"修改后复评"意见的硕士学位论文,能否答辩结论由学院秘书进入"硕士评阅结果 审核"操作。

### **评阅结果录入及查询**

すぼん油大学(ます) 研究生院

- 二、评阅结果录入(批量导入或逐个添加)
- 操作界面

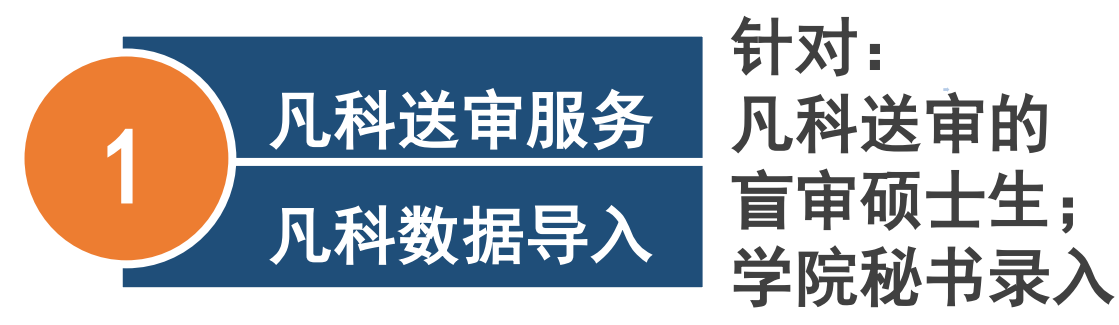

#### ⚫ 操作方法

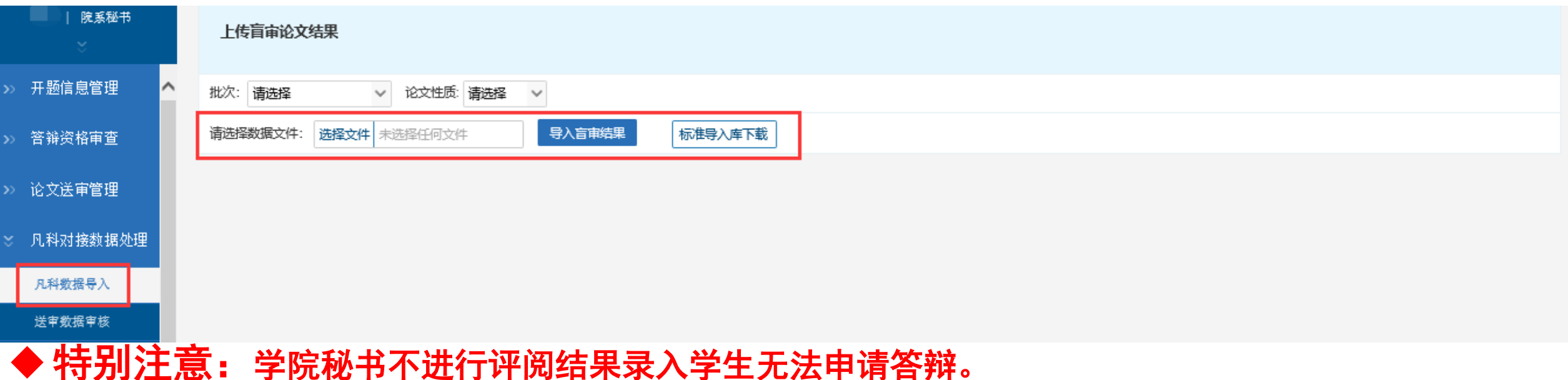

### **评阅结果录入及查询**

すぼん油大学(ます) 研究生院

- 论文评阅管理——硕士评阅结果审核
- 修改评阅结论权限仅对学院秘书开通。
- 筛选出"不同意答辩"的学生,勾选符合答辩要求的学生。
- 评阅结论更改为"同意答辩",点击"操作评阅结论"按钮。

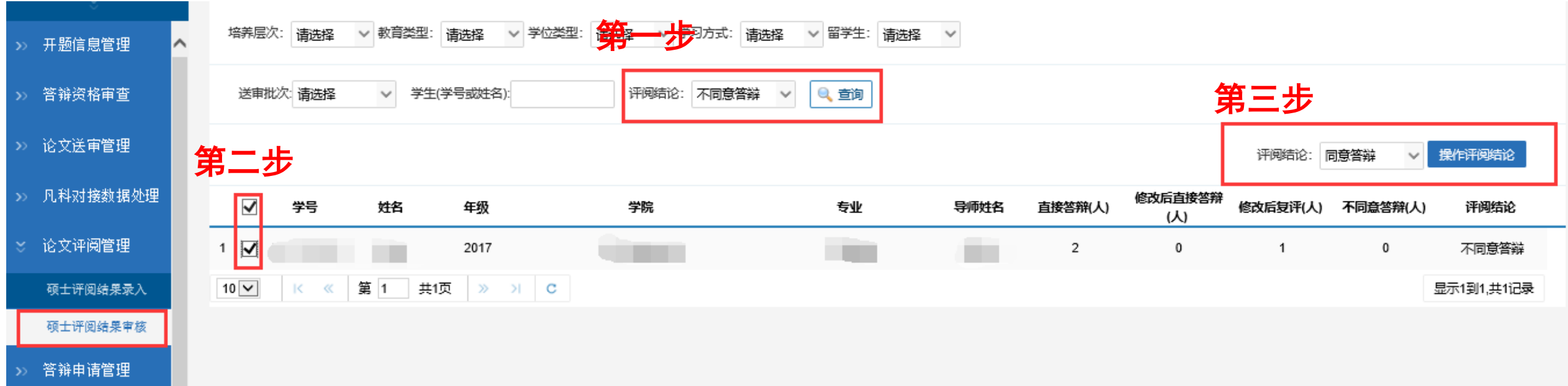

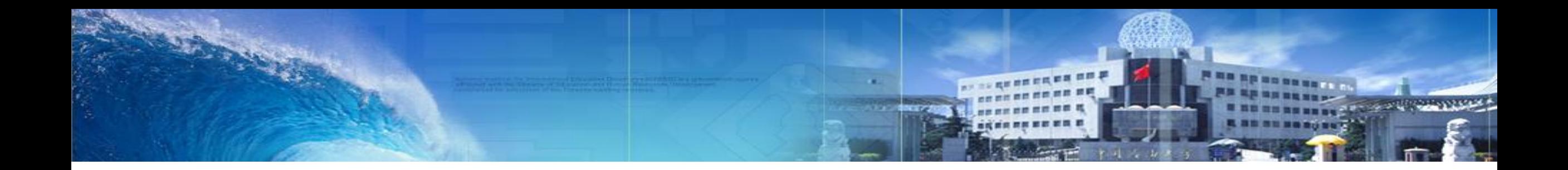

## **如有任何疑问,请随时与我们联系 齐昌政:89733132 尹美尧:89733071**